<span id="page-0-0"></span>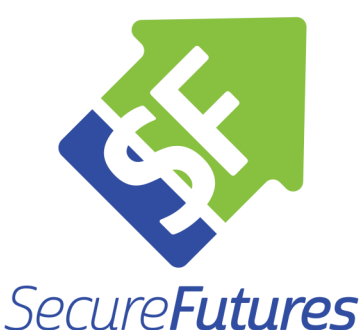

# **Money Path®**

## Implementation Guide for Educators

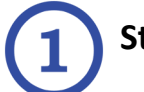

### **Start here:**

How to use the Money Path resources (video)

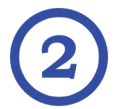

## **Pick your teaching method:**

[Synchronous Guide](#page-1-0) (pg 2)

[Asynchronous Guide](#page-3-0) (pg 3)

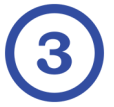

### **Adapt your student assignments:**

### [Google Doc](https://docs.google.com/document/d/152oZ96O9GYjuXquI7HOLLilzbKSkSw_Ix1BNL4oVIA8/edit?usp=sharing)

Google Classroom (contact [Patrick](mailto:patrick@securefutures.org) for access) Xello template (contact [Patrick](mailto:patrick@securefutures.org) for access)

### **Resources needed for Money Path®:**

- Money Path website
	- <https://moneypathapp.org>
- Money Path Class Code
	- Contact [Patrick](mailto:patrick@securefutures.org) to get your unique code.
- Student Materials
	- [Editable Prep Guide](https://securefutures.org/wp-content/uploads/2020/09/Money-Path-App-Student-Prep-Guide-2019-FILLABLE.pdf) (PDF)
	- **[Editable Student Workbook](https://securefutures.org/wp-content/uploads/2020/09/Money-Path-Student-Workbook.FINAL-Fillable.pdf) (PDF)**
	- [How To Use Money Path](https://youtu.be/kMH8tIPvJ_Y) (video)

### **Key Features of Money Path®:** • Individualized learning to connect all the Academic and Career Planning (ACP) dots

..................

- [Lesson overview & objectives](https://securefutures.org/wp-content/uploads/2020/01/Money-Path-App-Lesson-Overview.final_.pdf)
- Browser-based and mobile responsive, nothing to download!
- Adaptable and flexible
- Volunteer–led instruction available
- Curriculum hours: 1 hour in the app, plus assignments . . . . . . . . . . . . . . . . . .

### **Tip:**

Students will need a PDF reader downloaded on their computer in order to edit the workbooks.

Here is one option for a free download:

[Adobe Acrobat Reader](https://get.adobe.com/reader/)

Chromebook users will need to use a browser-based program, such as:

- [Smallpdf](https://smallpdf.com/)
- [pdfFiller](https://www.pdffiller.com/)

**Questions?** Contact Patrick Armstrong

### <span id="page-1-0"></span>**SYNCHRONOUS, EDUCATOR-LED:**

*Note: If you would prefer a trained volunteer to lead the lesson via video conference, that can be arranged. Contact [Patrick](mailto:patrick@securefutures.org) for more information.* 

It is suggested that you view the [Money Path Demo](https://youtu.be/2gBy3yWN5wQ) and use the app yourself before introducing Money Path to your students. Contact [Patrick](mailto:patrick@securefutures.org) to be set up with an account. Prior to leading your Money Path session via video conference, please review the preparation resources:

- [Money Path Facilitator Training](https://www.youtube.com/watch?v=fF6fub1MbDg&feature=youtu.be) 20 minute video that walks you through the lesson facilitation.
- [Money Path Facilitator Guide for Educators](https://securefutures.org/wp-content/uploads/2020/02/Facilitator-Guide.educator.FINAL_.pdf) written guidance for lesson facilitation, take note of the "Session at a Glance" on pages 3-4.

The most important thing you will need for this lesson is the Money Path class code. Contact [Patrick](mailto:patrick@securefutures.org) to receive your code. **Do not** share this code with other educators. It is unique to you. A new code is required each time you want to use Money Path with a new group of students.

- To get your class code, please provide the following:
	- Date of first use:
	- Class Subject/Title:
	- Grades/Ages of Students:
	- Total number of students:

A recommended flow for your video conference is as follows:

Optional pre-work: Have students complete the **[Student Prep Guide.](https://securefutures.org/wp-content/uploads/2020/09/Money-Path-App-Student-Prep-Guide-2019-FILLABLE.pdf) It may be especially** useful for students who have not spent much time reflecting on their plans for life after high school.

- 1. Introduce Money Path and explain the purpose of the activity.
- 2. Play the ["How to use Money Path" video](https://youtu.be/kMH8tIPvJ_Y) (6 minutes). You can also send this video to students ahead of time.
	- If your conferencing tool allows for it, share your screen and play the video.
		- Zoom: [Share Computer Sound During Screen Share](https://it.umn.edu/zoom-share-computer-sound-during-screen) & [Optimize the Way Your Videos Dis](https://it.umn.edu/zoom-optimize-way-your-videos-display)[play](https://it.umn.edu/zoom-optimize-way-your-videos-display)
		- Google Meet: [Cast Content from a Separate Tab to Google Meet](https://gsuite.pupam.com/en/learning-center/tips/hangouts/#!/show-tip/show-content-to-video-call-participants-with-casting)
	- If your conferencing tool does not allow for video sharing, share the link with students and instruct them to turn off their microphones while they watch the video.
- 3. Have the students navigate to the [Money Path website](https://moneypathapp.org/) and create their accounts using the class code provided to you. Account registration instructions are in the [Student Workbook.](https://securefutures.org/wp-content/uploads/2020/09/Money-Path-Student-Workbook.FINAL-Fillable.pdf) Hard copies of the Student Workbook can be provided, if preferred.
- 4. Let the students explore the app independently, using the [Student Workbook](https://securefutures.org/wp-content/uploads/2020/09/Money-Path-Student-Workbook.FINAL-Fillable.pdf) as a guide. If students have questions, suggest that they type them into the chat box to avoid crosstalk.
	- After about 15 minutes, have the students pause and talk about how far they have gotten and what they are working on. Answer questions and troubleshoot, if needed.
	- Release them to work independently again.
	- If some students move through the app very quickly, suggest that they build at least 3 paths.
	- If students get stuck on any of the screens or do not understand what they should be doing at a particular point in the app, refer them to the [User Guide](https://securefutures.org/money-path-version-2-user-guide/) which can be found in the app under the user badge in the upper right-hand corner.

(directions continued on the next page)

- 5. Bring the students back together and discuss the reflection questions in the Student Workbook.
- 6. Have all students complete the survey found in the app under their user badge in the upper right hand corner.
- 7. As a follow up, you may choose to assign one of the student assignments to reinforce the students' learning. See [page one](#page-0-0) for the links to the editable files.
	- NOTE: Do not send the files to the students without reviewing them first. There are multiple assignment options in each file and places where you need to edit the directions.

### <span id="page-3-0"></span>**ASYNCHRONOUS:**

It is suggested that you view the [Money Path Demo](https://youtu.be/2gBy3yWN5wQ) and use the app yourself before introducing Money Path to your students. Contact [Patrick](mailto:patrick@securefutures.org) to be set up with an account.

The most important thing you will need for this lesson is the Money Path class code. Contact [Patrick](mailto:patrick@securefutures.org) to receive your code. **Do not** share this code with other educators. It is unique to you. A new code is required each time you want to use Money Path with a new group of students.

- To get your class code, please provide the following:
	- Date of first use:
	- Class Subject/Title:
	- Grades/Ages of Students:
	- Total number of students:

Asynchronous delivery involves the students working through Money Path independently and completing the reflection questions in the student workbook. The workbook is formatted as an editable PDF. Hard copies can be provided, if preferred.

Additionally, there are multiple student assignments that you can choose from to reinforce the students' learning. See [page one](#page-0-0) for the links to the editable files.

 NOTE: Do not send the files to the students without reviewing them first. There are multiple assignment options in each file and places where you need to edit the directions.

**There is also an option for using Google Classroom as a template for Money Path.** Your school district's IT department will have to whitelist the "securefutures.org" domain within the Google Classroom settings to make this work. Connect with [Patrick](mailto:patrick@securefutures.org) to discuss setup.

If you prefer a hybrid model, you can follow up the assignment by hosting a video conference where you can discuss the lesson as a group.

Below are the general directions for the students. These are included in the assignment templates.

### **Money Path Program lesson objectives:**

Money Path will provide you with an opportunity to explore the paths you are considering and how they could impact your financial future. Money Path has options for after high school that include entering the workforce directly, going to college, joining the military, or entering an apprentice program. Using Money Path, you build a personal career and financial plan for your future.

NOTE: All data from Money Path is verified and reported yearly by colleges and universities, career centers and other governing bodies. The budgeting section uses tested personal financial planning guidelines and is meant to serve as a starting point.

### **Instructions:**

Follow the steps below to work through Money Path. Create and save a minimum of 3 different paths that reflect your interests and future goals. Choose the path that you are most interested in pursuing, download the summary report for that path and submit it by *[enter submission instructions]*.

*[Optional pre-work:]* Complete the [Money Path Student Prep Guide](https://securefutures.org/wp-content/uploads/2020/09/Money-Path-App-Student-Prep-Guide-2019-FILLABLE.pdf) and save your work. This guide will help you to reflect on what direction you would like to take after high school and what your future goals are.

- 1. Watch the ["How to use Money Path" video.](https://youtu.be/kMH8tIPvJ_Y)
- 2. Visit the Money Path App website ([moneypathapp.org\)](https://moneypathapp.org/) and create an account using this code: *[add your class code here]*
	- Need Help? Log in/account creation instructions are on the first page of the [Student Work](https://securefutures.org/wp-content/uploads/2020/02/Student-Workbook.FINAL_.pdf)[book.](https://securefutures.org/wp-content/uploads/2020/02/Student-Workbook.FINAL_.pdf) Use the Student Workbook to help guide you through Money Path.
- 3. Work through Money Path and create a minimum of three different paths. Save each path.
	- Be creative with your paths! Consider different careers or different majors. Create paths that are completely different from each other or ones that are similar, but have key differences, such as where you may go to college or how much you plan to put away for retirement each month. Pay attention to how the big AND small decisions can affect your financial future.
- 4. Complete the checklist that appears at the end of the paths to record where you currently are in your planning. Note the steps you still need to complete.
- 5. Complete the survey found under your user badge (top right corner) in the app.

#### **Once you have worked through Money Path, you will need to do the following:**

- 1. Navigate to the "My Paths" page (under your user badge in the top right corner), choose the path that you are most interested in pursuing and view it.
- 2. Download the summary report by clicking on the green print button that appears in the lower right corner.
	- This report includes the Path Profile, Goal Timeline, and Checklist pages.

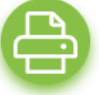

3. Save the file and submit it as proof of completion.